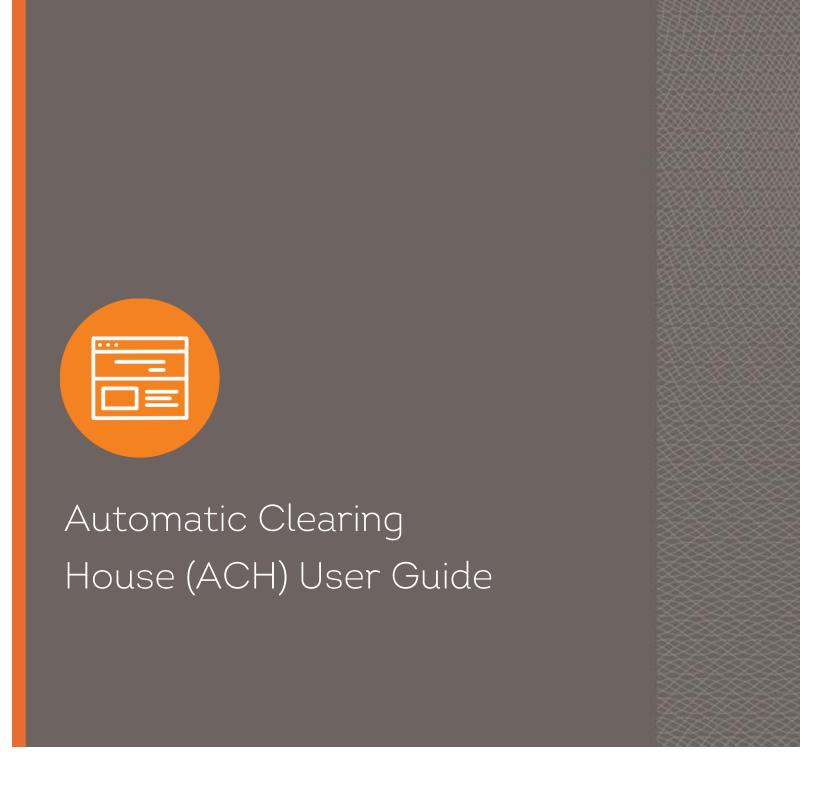

# Introduction

ACH transfers allow you to safely and quickly originate ACH transactions for your business when and where it is most convenient for you. The user guide explains how to use the ACH feature to submit electronic payments and deposits.

## Table of Contents

| Processing Schedule                                   | 4  |
|-------------------------------------------------------|----|
| Daily Processing                                      | 4  |
| Holiday Processing                                    | 4  |
| ACH Terms & Definitions                               | 5  |
| Accessing ACH                                         | 6  |
| Creating New ACH Transfers                            | 7  |
| Types of ACH Transfers                                | 10 |
| PPD - Prearranged Payment or Deposit                  | 10 |
| New Payment for Payroll or Prearranged Deposit        | 10 |
| CCD - Corporate Credit or Debit                       | 14 |
| CCD - Federal Tax Payment (TXP)                       | 15 |
| CCD - State & Local Tax Payment (TXP)                 | 16 |
| CTX - Corporate Trade Exchange Entry                  | 17 |
| ACH Transfer Templates                                | 19 |
| Creating a New ACH Transfer Template                  | 19 |
| Editing an Existing ACH Transfer Template             | 20 |
| Sending an Existing ACH Transfer Template             | 20 |
| Deleting an Existing ACH Transfer Template            | 21 |
| Special Features                                      | 22 |
| Show & Hide Details                                   | 22 |
| Show & Hide Filter                                    | 22 |
| Pay & Hold                                            | 22 |
| Delete & Restore Entry                                | 22 |
| Importing ACH Transfers                               | 23 |
| Creating File & Batch Header Records in ACH Software  | 23 |
| Importing Prenotifications (Pre-Notes)                | 23 |
| Importing NACHA-Formatted Files                       | 24 |
| Importing Using Templates (Non-NACHA Formatted Files) | 25 |
| Creating New Templates                                | 25 |
| Using Templates to Import ACH Files                   | 27 |
| File Import Error Messages                            | 29 |
| Unbalanced File                                       | 29 |
| Transfer Type                                         | 29 |
| Invalid Offset Account/No Access to Offset Account    | 29 |
| Token Invalid/Not Activated                           | 29 |
| Invalid One-Time Password for the Security Challenge  | 29 |
| Inquiring into ACH Transfers                          | 30 |

| Search Activity              | 30 |
|------------------------------|----|
| Search Templates             | 32 |
| Reports                      | 33 |
| Activity Report              |    |
| Template Report              | 35 |
| File Import Templates Report | 36 |
| Individual Transfer Report   | 37 |
| Changing ACH Transfers       | 38 |
| Editing a Transfer           |    |
| Resubmitting Returned Items  |    |
| To use the original file:    | 39 |
| To use a new file:           | 40 |
| Reversing a Transfer         | 40 |
| Deleting a Transfer          | 41 |
| Reviewing ACH Transfers      | 41 |
| Notification Emails          | 42 |
| Tax Type Conversion Codes    | 43 |
| Contact                      | 44 |

## **Processing Schedule**

## **Daily Processing**

| Credit Entries  | Next Day ACH    | Should be submitted, and approved, if necessary, prior to 5:30 p.m. MT at least one banking day* before the effective date** of the entries. |
|-----------------|-----------------|----------------------------------------------------------------------------------------------------|
| Credit Littles  | Same Day ACH*** | Must be submitted, and approved, if necessary, prior to 1:30 p.m. MT on the effective date of the entries.                                   |
| Debit Entries   | Next Day ACH    | Should be submitted, and approved, if necessary, prior to 5:30 p.m. MT at least one banking day* before the effective date** of the entries. |
| Same Day ACH*** |                 | Must be submitted, and approved, if necessary, prior to 1:30 p.m. MT on the effective date of the entries.                                   |

<sup>\*</sup> Banking day is defined as a day the Bank and Federal Reserve are both open (other than Saturdays, Sundays, or Federal Holidays).

Any ACH entries received by the Bank containing stale-dated or incorrect/invalid effective entry dates will be processed as same day ACH entries. Individual same day ACH entries must be \$1,000,000 or less.

## **Holiday Processing**

ACH file processing is available Monday through Friday when the Bank and Federal Reserve are both open. ACH file processing is not available on Saturdays, Sundays, or the following federal holidays:

- New Year's Day
- Martin Luther King Jr. Day
- Presidents' Day
- Memorial Day
- Juneteenth
- Independence Day
- Labor Day
- Columbus Day
- Veterans Day
- Thanksgiving Day
- Christmas Day

The Bank closes early on Christmas Eve; cut-off times will be communicated closer to that date. Holiday details are subject to change and are communicated to clients within I-Corp.

<sup>\*\*</sup> Effective Date must be a banking day, or the file will be processed on the first banking day after the effective date.

<sup>\*\*\*</sup> Same Day ACH refers to entries initiated by the customer with an effective date of the current date, which are submitted to the Bank per the processing deadlines above for same-day settlement. Same-day entry fees will apply to said entries as noted in the Bank's fee schedule.

## **ACH Terms & Definitions**

#### Limits

| Settlement Date Limit | Limit based on when the file will settle. File totals are calculated and deducted from your limit based on when the file settles.                                            |
|-----------------------|----------------------------------------------------------------------------------------------------|
| Weekly Limit          | Limit based on what was sent in the last seven (7) days. File totals are calculated and deducted from your limit based on files sent within the last rolling seven (7) days. |

## Standard Entry Class (SEC) Codes

Several types of ACH transactions can be initiated using the ACH feature. The four ACH SEC Codes are the following:

- Prearranged Payment or Deposit (PPD)
  - o Payroll
  - Prearranged Deposit (Credit)
  - Prearranged Payment (Debit)
  - Health Savings Account (HSA)
- Corporate Credit or Debit (CDD)
  - Corporate Debit
  - Corporate Credit
  - Vendor Payments
  - Remittance
  - Child Supports Payments
  - Maximum 1 Addenda Record Available
- Corporate Credit or Debit (CCD)
  - Federal Tax Payment
  - State/Local Tax Payment
- Corporate Trade Exchange (CTX)
  - Corporate Debit
  - Vendor Payments
  - $_{\circ} \quad \ \, \text{Remittance}$
  - o Up to 9,999 Addenda Records

## **ACH Participants**

There are six participants in ACH transactions, as defined in the ACH Rule Book:

| Originator                                          | The entity that initiates ACH entries according to an arrangement with a Receiver. The Originator is usually a business directing a transfer of funds to or from an individual's or another business's account. |
|-----------------------------------------------------|----------------------------------------------------------------------------------------------------|
| Receiver                                            | An individual or business that authorizes an Originator to initiate ACH entries to the Receiver's account.                                                                                                    |
| Originating Depository Financial Institution (ODFI) | The Originator's bank that receives payment instructions from Originators and forwards ACH entries to the ACH Operator.                                                                                         |

| Receiving Depository Financial<br>Institution (RDFI) | The Receiver's bank that receives ACH entries from the ACH Operator and posts them to the accounts of its depositors (Receivers).                                                          |  |
|------------------------------------------------------|----------------------------------------------------------------------------------------------------|--|
| ACH Operator                                         | The central clearing facility, operated by a Federal Reserve Bank (FRB) or a private organization, which receives ACH entries from ODFIs and distributes the entries to appropriate RDFIs. |  |
| NACHA                                                | National Automated Clearing House Association provides operating guidelines for all ACH participants.                                                                                      |  |

## **Accessing ACH**

1. Go to firstinterstate.com and login to Corporate Online Banking (I-Corp) with your Username and Password.

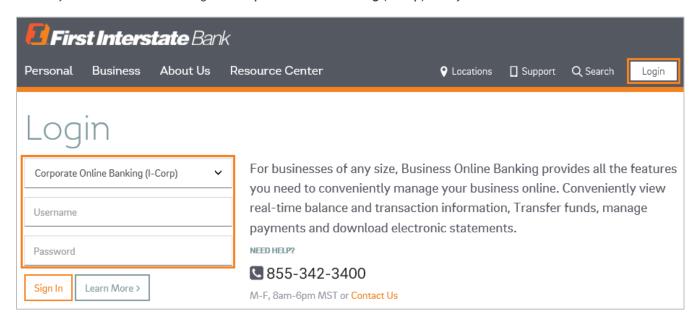

2. Click on Payments & Transfers from the top menu. Then click the ACH option.

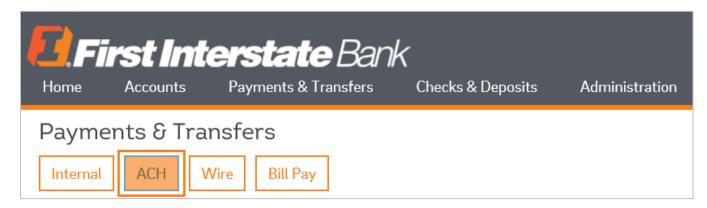

3. The ACH feature will appear.

Once you create an ACH single item transfer template, you can also access the template using the **Pay Or Transfer** section on the right side of the screen by clicking on Show next to ACH. You can also send an ACH pass through file by clicking on Show next to ACH Import.

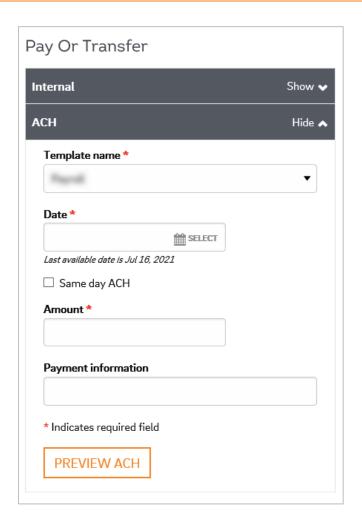

## **Creating New ACH Transfers**

- 1. Click on the **Activity** tab.
- 2. Select the appropriate option:
  - a. **New payment** or **New collection:** Create a new ACH file from scratch, manually entering all of the information. These options are located in the upper right-hand section of the ACH screen.

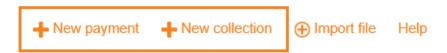

b. Copy: Copy the information from an ACH file you previously created, manually updating fields, as needed, to create a new file. This option is located next to previous ACH files under the Activity tab.

| Ac | tivity Templa | ites File import | templates |              |           |            |                  |
|----|---------------|------------------|-----------|--------------|-----------|------------|------------------|
|    | Date 🗸        | Description \$   | Status ≎  | Withdrawal ≎ | Deposit ≎ | Type \$    | Report           |
| •  | Nov 12, 2019  | Test             | Saved     | 0.00         | 0.00      | Payment    | Copy Edit Delete |
| •  | Nov 01, 2019  | Test             | Saved     | 0.00         | 0.00      | Collection | Copy Edit Delete |
| •  | Aug 15, 2019  | Test             | Saved     | 0.00         | 0.00      | Payment    | Copy Edit Delete |

#### 3. If you select:

- a. New payment or New collection: Select the type of ACH transfer from the drop-down menu. Once chosen, click Continue.
- b. Copy: Click the Copy button next to the appropriate previous ACH file under the Activity tab.

ACH transactions can be submitted up to 60 days in advance.

4. Complete the required information.

For details on each field, refer to the appropriate section of this guide based on the type of transfer you're creating. You can find more information about types of transfers starting on page 10.

- 5. When finished entering the transfer information, click Complete ACH or Save for later.
- 6. Complete ACH will submit the transfer to the bank for processing.
  - a. After clicking **Complete ACH**, when prompted by a Security challenge, enter the One-time password from your token and click **Complete Challenge**.

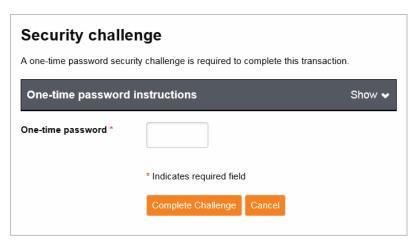

- b. A processing screen will appear to indicate the file upload was successful:
  - If the file exceeds one of your limits, you will see a red error message. It will state the amount in which the limit has been exceeded.
    - ① Test ACH has exceeded the following limit(s) and will not be originated.

(1) The credit total allowed to be settled for 6/28/2019 has been exceeded by \$9.00

If the file requires additional client/customer or bank review, you will see a yellow warning message.

⚠ Test ACH is pending client review.

- If the file is unable to process due to an error or missing information in the file, a red error message will appear (reasons may vary; the content of the message will determine the nature of issue).
- If the system flags a file as a duplicate, a yellow warning message displays with information about each suspected duplicate file. Click Cancel to stop the file from processing or click Complete ACH so the file can continue processing.

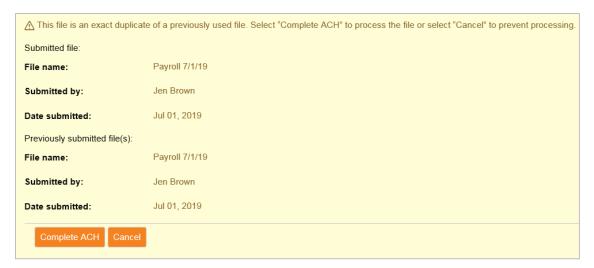

- 7. Save for Later will store your transfer as a saved transaction you can modify later. A confirmation screen displays a summary of the transfer with a Reference Number. Save for later does not submit the transfer to the bank for processing. You must click Complete ACH in order to submit the transfer.
  - a. You also have the option to save the transfer as a new template by clicking Save as Template.
  - b. Click **Return to ACH Activity** to leave this section.

For more information on how to modify saved and pending transactions, see the **Changing ACH Transfers** section.

| Test PPD                  |                 |
|---------------------------|-----------------|
| Reference number          | 0c14d299ed      |
| Effective date            | Jun 28, 2019    |
| Total withdrawal          | \$1.00          |
| Number of withdrawals     | 1               |
| Total deposit             | \$1.00          |
| Number of deposits        | 1               |
| Return to ACH activity Sa | ave as template |

# Types of ACH Transfers

Each ACH transfer type will have different fields to complete. However, you will find the list of fields below are common across all ACH transfer types:

| Description    | Enter a description of this ACH file, which will appear on the Receiver's account statement after your company's name (i.e., ABC Company Payroll).                                         |  |
|----------------|----------------------------------------------------------------------------------------------------|--|
| Effective Date | Enter the date the entry should post to the Receiver's account (Excludes weekends or federal holidays).                                                                                    |  |
| Same Day       | Check the box if you want the transfer to post the day you process it. (Same day ACH is subject to deadlines and higher per item fees; individual transactions cannot exceed \$1,000,000). |  |
| Repeat         | Check the box if you want the transfer to automatically repeat. Then select the Frequency from the drop-down and an End date, if necessary.                                                |  |

## PPD - Prearranged Payment or Deposit

A PPD is a credit or debit transaction for transferring funds to/from consumer accounts for payroll, memberships, tuition, etc. Complete the following fields:

### New Payment for Payroll or Prearranged Deposit

Crediting funds to another individual.

- 1. Pay from: Use the drop-down to select your Account to be debited and enter the Amount.
  - a. Show Details: Displays additional details about the payment. For example, Discretionary data and Payment information.
  - b. Show Filter: Displays the filter options and filter by specific category.

- 2. Pay to Enter the following information:
  - a. Name
  - b. Identification (If applicable)
  - c. Routing transit (Routing number)
  - d. Account number
  - e. Account type (Checking, savings, etc.)
  - f. Amount
- 3. Columns can be sorted by clicking on the arrows next to the column name.
  - a. Click Show Details to display additional details about the payment. For example, Discretionary data and Payment information

Information in the Payment information field may appear on the Receiver's bank statements (This is dependent on the Receiver's bank). Click the **Show Filter** button to display the filter options and filter by specific category.

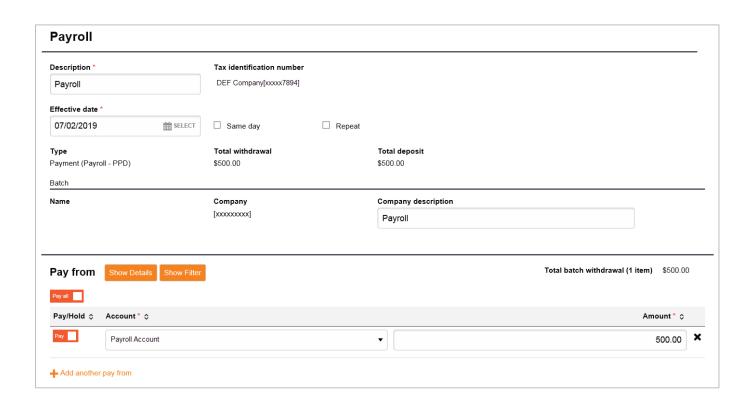

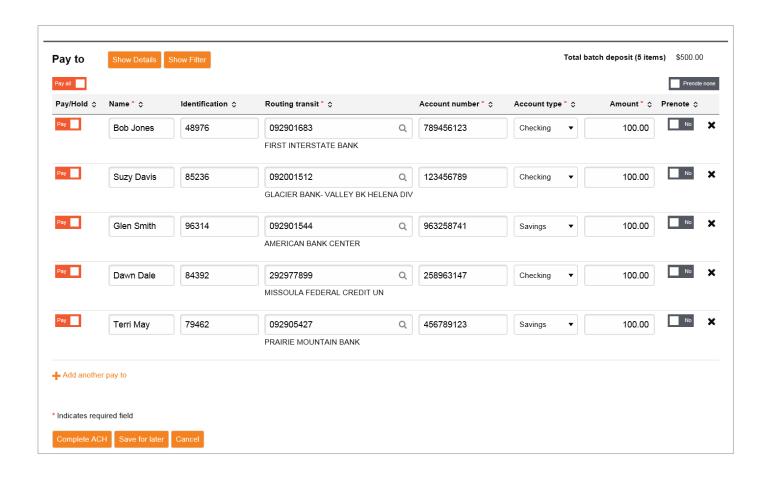

### New Collection for Prearranged Deposit

Debiting funds from another individual.

- 1. Pay from: Enter the following information:
  - a. Name
  - b. Identification (if applicable)
  - c. Routing transit (routing number)
  - d. Account number
  - e. Account type (checking, savings, etc.)
  - f. Amount

Columns can be sorted by clicking on the arrows next to the column name. Click **Show Details** to display additional details (for example, **Discretionary data** and **Payment information**) about the payment.

Information in the Payment information field may appear on the Receiver's bank statements (this is dependent on the Receiver's bank). Click the Show Filter button to display the filter options and filter by specific category.

2. **Pay to:** Use the drop-down to select your Account to be credited and enter the Amount. Click **Show Details** to display additional details (for example, **Discretionary data** and **Payment information**) about the payment. Click the **Show Filter** button to display the filter options and filter by specific category.

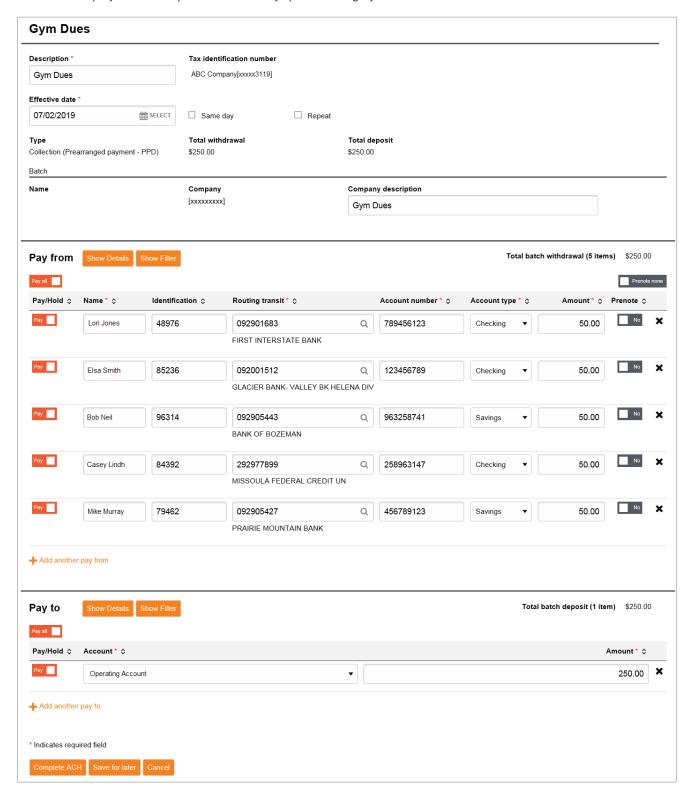

## CCD - Corporate Credit or Debit

A CCD is a credit or debit transaction for transferring funds to/from business/entity account for Vendor payment, remittance, and/or child support payment, etc. Complete the following fields:

### New Payment (Company)

Crediting funds to another business/entity.

- Pay from: Use the drop-down to select your Account to be debited and enter the Amount. Click Show Details to display
  additional details (for example, Discretionary data and Payment information) about the payment. Click the Show Filter
  button to display the filter options and filter by specific category.
- 2. Pay to: Enter the following information:
  - a. Name
  - b. Identification (if appropriate)
  - c. Routing transit (routing number)
  - d. Account number
  - e. Account type (checking, savings, etc.)
  - f. Amount
- 3. Columns can be sorted by clicking on the arrows next to the column name. Click **Show Details** to display additional details (for example, **Discretionary data** and **Payment information**) about the payment.

Information in the Payment information field may appear on the Receiver's bank statements (this is dependent on the Receiver's bank). Click the Show Filter button to display the filter options and filter by specific category.

#### New Collection (Company)

Debiting funds from another business/entity.

- 1. Pay from: Enter the following information:
  - a. Name
  - b. Identification (if applicable)
  - c. Routing transit (routing number)
  - d. Account number
  - e. Account type (checking, savings, etc.)
  - f. Amount
- 2. **Pay to:** Use the drop-down to select your Account to be credited and enter the Amount. Click **Show Details** to display additional details (for example, **Discretionary data** and **Payment information**) about the payment. Click the **Show Filter** button to display the filter options and filter by specific category.
- Columns can be sorted by clicking on the arrows next to the column name. Click Show Details to display additional details (for example, Discretionary data and Payment information) about the payment. Click the Show Filter button to display the filter options and filter by specific category.

Information in the Payment information field may appear on the Receiver's bank statements (this is dependent on the Receiver's bank). Click the Show Filter button to display the filter options and filter by specific category.

### CCD - Federal Tax Payment (TXP)

CCD (TXP) transfers are used to make federal tax payments. Taxes are required by the Secretary of the Treasury to be deposited with an authorized financial institution or the Federal Reserve Bank.

#### New Payment (Federal Taxes)

- 1. Complete the following fields:
  - a. Name: Enter the name of the Taxpayer.
  - b. **Tax Description:** Select the description of the tax file from the drop-down. Tax Type Conversion Codes can be referenced on the last page of this guide.
  - c. Taxpayer ID: Enter the Tax ID number of the company making the tax payment.
  - d. Tax Period End Date: Enter the Tax Period End Date for this payment.
  - e. Tax Amount 1: Amount to be sent.
    - If sub-categories are used, enter Type 2 & 3. Unused fields may be deleted by clicking the X next to the row.
  - f. Type: This field will auto fill with the Tax Description Number.
    - If sub-categories are used, enter Type 2 & 3. Unused fields may be deleted by clicking the X next to the
      row.
  - g. Type Description: Tax description.
    - If sub-categories are used, enter Type 2 & 3. Unused fields may be deleted by clicking the X next to the row

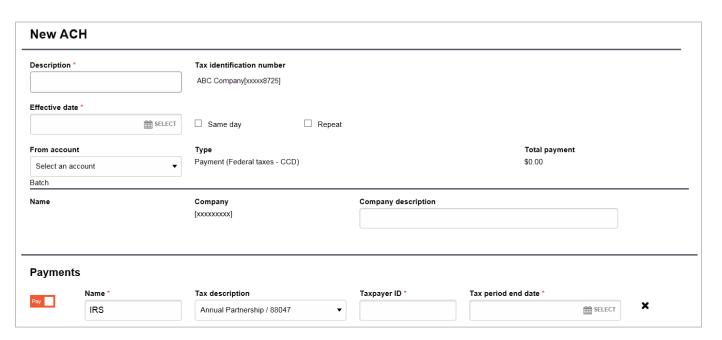

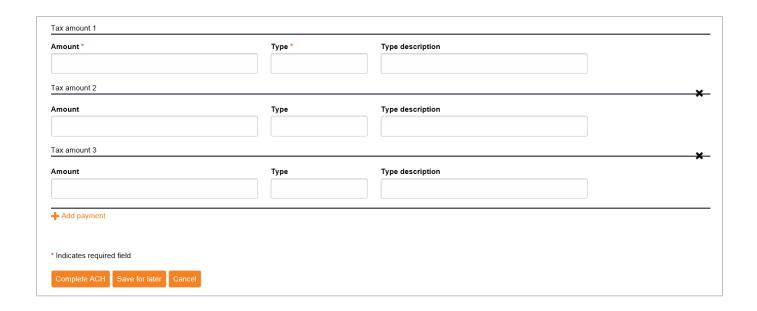

## CCD - State & Local Tax Payment (TXP)

CCD (TXP) transfers are used to make state and local tax payments.

### New Payment (State & Local Taxes)

- 1. Complete the following fields:
  - a. State: Select the state from the drop-down.
  - b. Name: Enter the Receiver's name.
  - c. Tax Description: Select the description of the tax file from the drop-down.
  - d. Tax Period End Date: Enter the Tax Period End Date for this payment.
  - e. Identification: Enter the Tax ID number of the company making the tax payment.
  - f. Verification: Enter the ACH Credit Registration Number of the taxpayer, if applicable.
  - g. Account: Enter the account number for the tax agency. This auto-fills but can be manually changed.
  - h. Routing Transit: Enter the routing number for the tax agency. This auto-fills but can be manually changed.
  - i. Tax Amount 1: Enter the total tax to be sent to the agency.

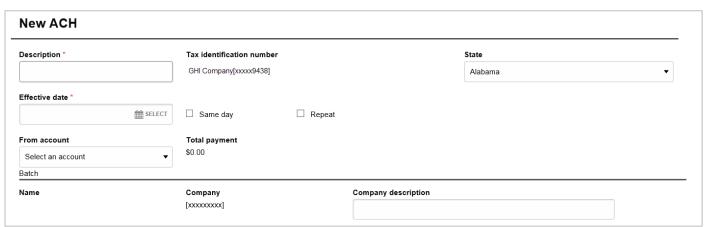

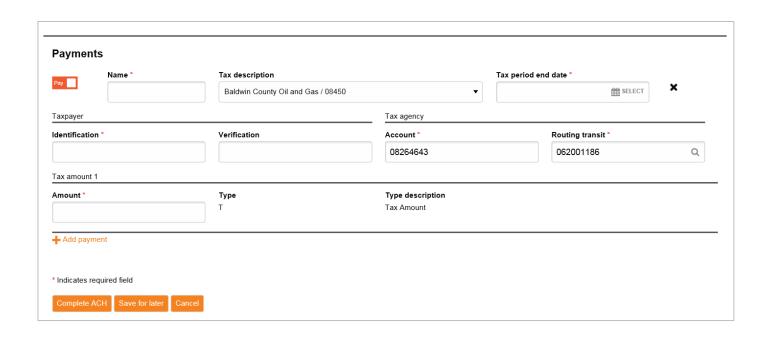

## CTX - Corporate Trade Exchange Entry

CTX transactions are used to transfer funds between trading partners.

### New Payment (Corporate Trade Exchange)

- 1. Pay from: Use the drop-down to select your Account to be debited and enter the Amount. Click Show Details to display additional details (for example, Discretionary data and Payment information) about the payment. Click the Show Filter button to display the filter options and filter by specific category.
- 2. Pay to: Enter the following information:
  - a. Name
  - b. Identification (if appropriate)
  - c. Routing transit (routing number)
  - d. Account number
  - e. Account type (checking, savings, etc.)
  - f. Amount
- 3. Columns can be sorted by clicking on the arrows next to the column name. Click **Show Details** to display additional details (for example, **Discretionary data** and **Payment information**) about the payment.

For CTX transfers, you can add additional Payment information records for each entry. Each Payment information field has an 80-character maximum. Click the Show Filter button to display the filter options and filter by specific category.

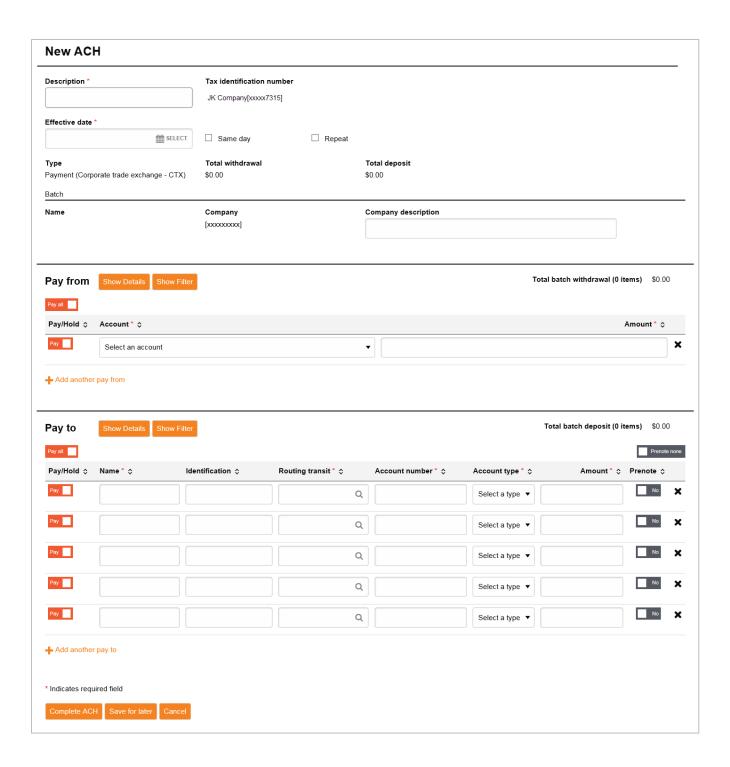

# **ACH Transfer Templates**

## Creating a New ACH Transfer Template

- 1. Select the **Templates** tab.
- 2. Select the appropriate option: New payment template or New collection template. These options are located in the upper right-hand section of the ACH screen.

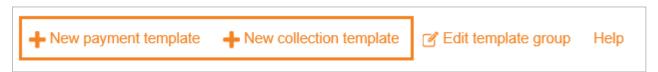

- 3. Select the Type from the drop-down and click Continue.
- 4. Populate the information as it pertains to your template:
  - a. Template Name
  - b. Template Group: You may need to create a template group by clicking + New to the right of the drop-down menu.
  - c. Repeat, if making a recurring transfer\*
  - d. From Amount: The minimum range amount that the system allows for the template.
  - e. To Amount: The maximum range amount that the system allows for the template.
  - f. User Access: Select the users that will have access to the template.
  - g. **Pay From:** Enter the necessary information. Depending on the type of ACH transfer, you might be prompted for the offset account.\*\*
  - h. **Pay To:** Enter the necessary information. Depending on the type of ACH transfer, you might be prompted for the offset account.\*\*
- 5. When completed, click **Save** to save the template.

Templates can also be created from a new transfer. See the **Creating New ACH Transfers** section.

<sup>\*</sup>To repeat the transfer, the transfer will need to be submitted the first time through the New payment or New collection option.

<sup>\*\*</sup>Templates can be created with \$0.00 if the amounts are subject to change, such as with hourly employees. The amounts listed in the template do not have to balance if some amounts are static and some are not. The ACH transfer will need to balance prior to submitting a New Payment or New collection.

## Editing an Existing ACH Transfer Template

- 1. Select the **Templates** tab.
- 2. Click **Edit** next to the template that needs to be edited.

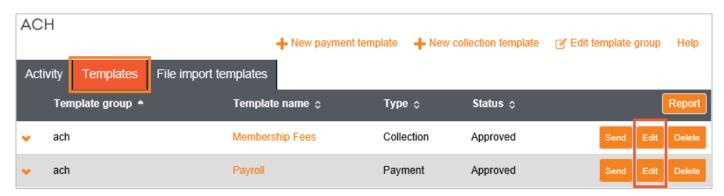

- 3. Make the required edits (add, delete, or change information).
- 4. Click Save to save any changes.

## Sending an Existing ACH Transfer Template

- 1. Select the **Templates** tab.
- 2. Click **Send** next to the template that needs to be sent.

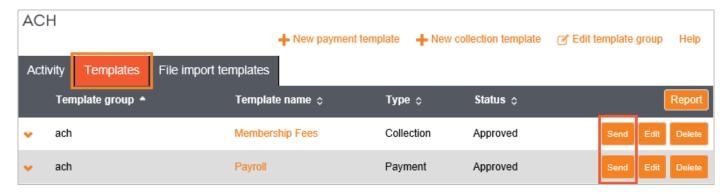

3. Select the **Effective date**, which must be a future date. If you need to send a same-day transfer, check the **Same day** option.

Refer to the Same Day section for Same Day cut-off times.

- 4. Enter the amounts in the Pay from and Pay to section, if updating is required.
- 5. Click Complete ACH when all information is updated and the transfer is ready to send.
- 6. You will then be prompted for your token **One-Time Password** to complete the transfer.

You can also send an existing ACH single item transfer template from the Home screen of I-Corp. Under the Pay Or Transfer section on the right side of the screen, click Show next to ACH. Enter the Date and amount, then click Preview ACH. Click Complete ACH when all information is updated and the transfer is ready to send.

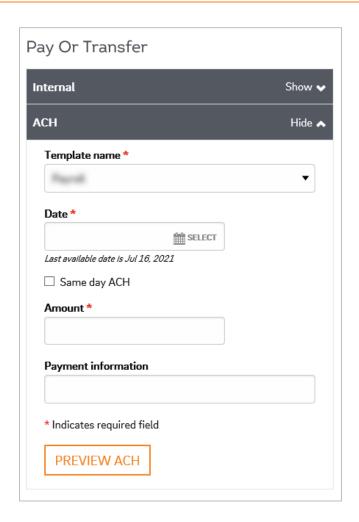

## **Deleting an Existing ACH Transfer Template**

- 1. Select the **Templates** tab.
- 2. Click **Delete** next to the template that needs to be deleted.

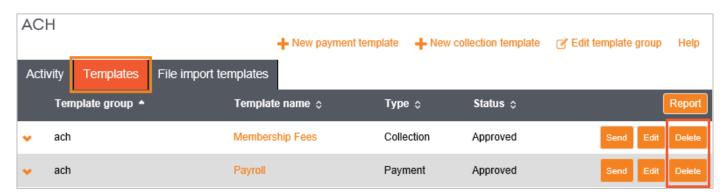

3. Click Delete template at the bottom.

If you do not want to delete the template, click Return to ACH templates.

## **Special Features**

When entering any ACH transfers, you will notice additional, optional fields.

#### Show & Hide Details

The Show/Hide Details link is located in the Pay from and Pay to sections. When clicking on **Show Details**, an optional section will appear that displays batch information. The Originator Identification and Name can be updated for the batch using this feature. To close the optional fields, click **Hide Details**.

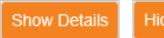

Hide Details

#### Show & Hide Filter

The **Show Filter** button displays the filter options (Account, Amount, Identification, and Name). To filter by a specific category, begin typing in the respective field. To close this feature, click **Hide Filter**.

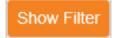

Hide Filter

## Pay & Hold

If you select the hold box beside an entry, the entry will not be processed with the rest of the file. This allows you to exclude a specific transaction from a transfer without deleting it from the file. You can also click **Hold** all to hold all entries in a batch, even if they are on multiple pages. Remove the hold by clicking **Pay all**. If a template transfer is put on hold, the review process is automatically initiated, ensuring a notification email is sent to the authorized administrator to approve the hold.

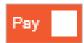

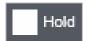

## Delete & Restore Entry

If you delete an entry from an ACH transfer by clicking the X to the right of the entry, the information remains visible, but will have a line through it. In order to restore the deleted entry, click + to the right of the entry.

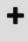

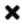

# Importing ACH Transfers

Many accounting programs will let you export payroll or other ACH files, which can then be imported into the ACH feature for processing. You can import both NACHA-formatted and non-NACHA formatted files. See below for more details.

## Creating File & Batch Header Records in ACH Software

If your ACH software asks you to create your File and Batch Header Records, use the information below:

|                                              |                                            | ,                                                                       |  |
|----------------------------------------------|--------------------------------------------|-------------------------------------------------------------------------|--|
| File Header Record (1 Record)                | Example                                    | Definition                                                              |  |
| Immediate Destination TR                     | 092901683                                  | Typically, your bank's routing and transit number                       |  |
| Immediate Destination Name                   | Bank Name (i.e., First<br>Interstate Bank) | ACH Operator Receiving Point for which the file is destined             |  |
| Immediate Origin TR 092901683 or Company TIN |                                            | Typically, your bank's routing and transit number or your company's TIN |  |
| Immediate Origin Name                        | Bank Name or Company<br>Name               | Bank name or company name                                               |  |
|                                              |                                            |                                                                         |  |
| Batch Header Record (5 Records)              |                                            | Definition                                                              |  |
| Company Short Name (16 characters)           |                                            | Company name (16 characters)                                            |  |

| Offset - Balances              | Yes      | Definition                                                   |
|--------------------------------|----------|--------------------------------------------------------------|
| Originating DFI Identification | 09290168 | Your bank's routing and transit number (First 8 digits only) |
| Company Identification         |          | Company's TIN preceded by a '1'                              |
| Company Discretionary Data     |          | Field available for company use                              |

| Offset - Balances      | Yes       | Definition                                             |
|------------------------|-----------|--------------------------------------------------------|
| Offset Transit Routing | 092901683 | Bank's routing number                                  |
| Offset Account Number  |           | Company account number to be credited/debited for file |
| Offset Description     |           | Info may appear on company's bank statement            |

## Importing Prenotifications (Pre-Notes)

If you want to import an entire file of Pre-notes:

- 1. Import the file with the appropriate pre-note transaction codes
  - a. 23 Checking credit
  - b. 28 Checking debit
  - c. 33 Savings credit
  - d. 38 Savings debit

- 2. Do not reuse that file after it has been imported and processed.
  - a. If you attempt to create a new ACH file using an existing imported pre-note file, your new file will automatically generate pre-notes again even if you remove the pre-note transaction codes.
- 3. To submit your fist live entry file, import a whole new file with the appropriate transaction codes
  - a. 22 Checking credit
  - b. 27 Checking debit
  - c. 32 Savings credit
  - d. 37 Savings debit

### Importing NACHA-Formatted Files

To submit ACH files that are already NACHA-formatted from your own software.

- 1. Click Payments & Transfers from the top menu.
- 2. Click the ACH button.
- 3. Select the **Import file** option on the right-hand side of the page.
- 4. Select the NACHA Import type, browse to the ACH file you exported from your software, and select the transfer Type. If you have related entities that you are originating ACH transactions for, please be sure to select the proper Tax Identification Number (Company). Click **Continue**.

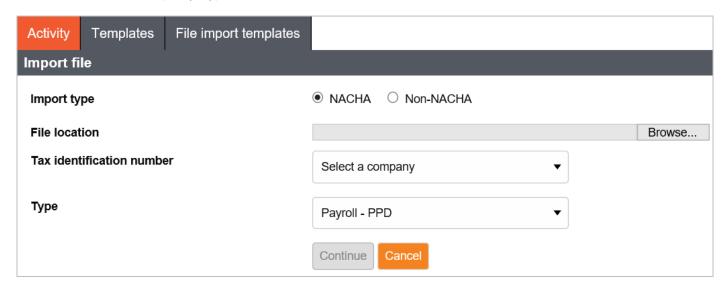

- 5. Update the effective date (if needed) and review the summary of the imported ACH file. Effective date cannot be a weekend, holiday, or a date in the past.
- 6. Click Complete ACH to process the file or Review ACH to review the contents of the file and to make any needed updates/changes. If needed, click Back to return to the File Selection screen.

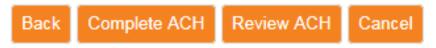

7. After clicking **Complete ACH**, when prompted by a Security challenge, enter the One-time password from your token and click **Complete Challenge**.

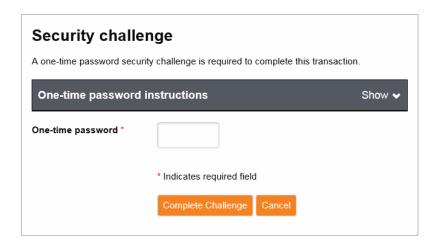

## Importing Using Templates (Non-NACHA Formatted Files)

ACH files that are not NACHA formatted files (usually these are CSV or Tab files) can be imported and processed using a template.

#### **Creating New Templates**

A separate template must be created for each ACH SEC code.

- 1. Click Payments & Transfers from the top menu.
- 2. Click the ACH button.
- 3. Select the **Import file** option on the right-hand side of the page.

## Import file

4. Select the Non-NACHA Import type, browse to the Non-NACHA formatted file you want to import and select the transfer Type. Leave the Template on Create new template. Click **Continue**.

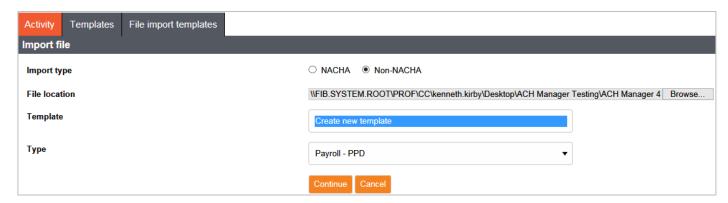

- 5. You will need to complete the New file import template page to successfully map your file and to create a re-usable import template. Once complete, select **Continue**.
  - a. Enter the Template name.

- b. If you have related entities that you are originating ACH transactions for, please be sure to select the proper Tax Identification Number (Company).
- c. Enter the Template group name. If this is your first time, please create a Template group name by selecting the +New option to the right.
- d. Define your file format (Delimited or Fixed width) and indicate if the file has any Header or Footer rows. If the file format is delimited then select your delimiter (tab, semicolon, comma, etc.), and identify any Text qualifier if needed.
- e. Identify the value of each column be selecting the appropriate value from the drop-down menu in each column. If the transaction code is listed as Checking or Savings instead of the numerical value (22-Checking Credit, 32-Savings Credit, 27-Checking Debit, or 37-Savings Debit) you will need to use the Transaction Code (Custom) option and define the value being used for the transaction code within your file.
- f. Select the other options such as the following:
  - Offset account option
  - Effective date option
  - User access options. Please remember that if a user is not selected, they will not have access to the import template. This is also true for performing dual control/2nd approval on any files created using the import template.
- 6. Verify the displayed information is correct. Select Continue.

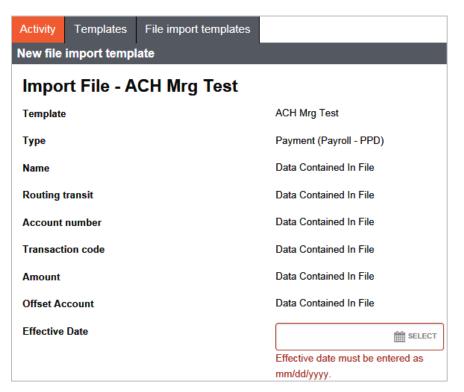

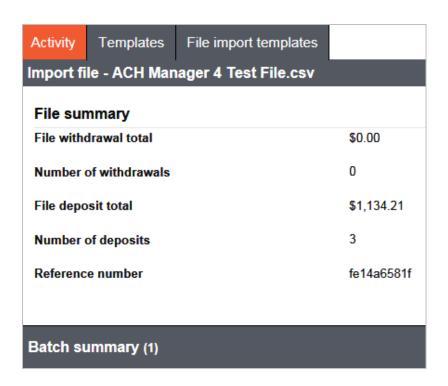

7. Click **Complete ACH** to process the file or **Review ACH** to review the contents of the file and to make any needed updates/changes. If needed, click **Back** to return to the File Selection screen.

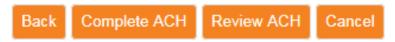

8. Once the Security challenge is complete, the New Template can be saved to re-use in the future.

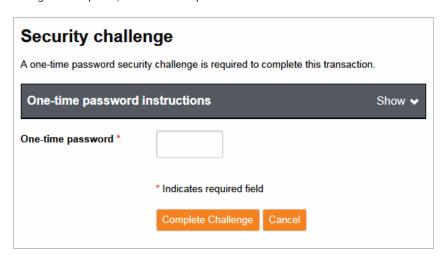

#### Using Templates to Import ACH Files

To import an ACH file using an existing Import Template.

1. Click Payments & Transfers from the top menu.

- 2. Click the ACH button.
- 3. Select the File import templates tab.

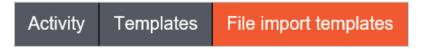

4. Select the **Send** button on the right-hand side of the Template Name. The template can also be edited to make changes or deleted.

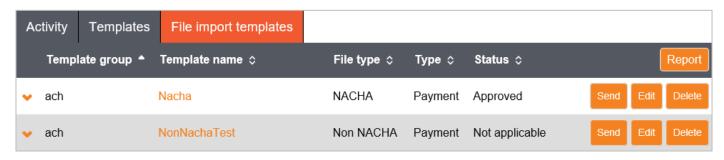

- 5. Browse to the Non-NACHA formatted file you want to import. Click Continue.
- 6. Verify the displayed information is correct. Click **Continue**, then click **Complete ACH** to process the file or **Review ACH** to review the contents of the file and to make any needed updates/changes. If needed, click **Back** to return to the File Selection screen.

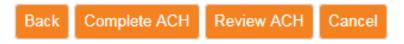

7. After clicking **Complete ACH**, when prompted by a Security challenge, enter the One-time password from your token and click **Complete Challenge**.

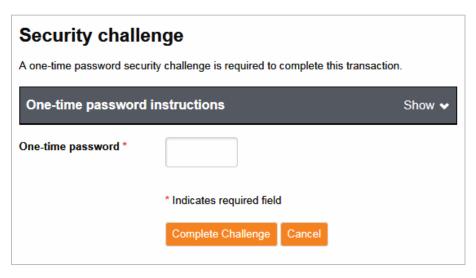

## File Import Error Messages

**Unbalanced File** 

Deposit and withdrawal amounts are not equal.

## Transfer Type

① Please select a Transfer Type associated with PPD

Invalid Offset Account/No Access to Offset Account

① Unable to Import – Required Credit Account missing

### Token Invalid/Not Activated

(!) Additional security required.

## Invalid One-Time Password for the Security Challenge

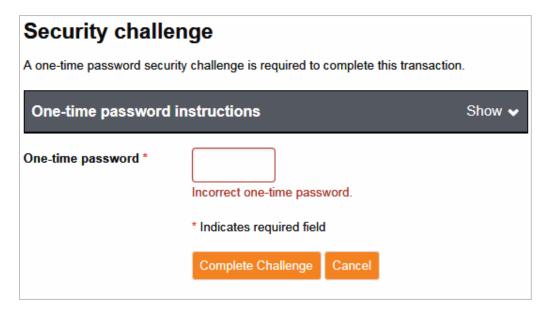

# Inquiring into ACH Transfers

## **Search Activity**

Details about previous transactions can be found under the Activity tab (6-month history on originated transfers).

- 1. Click on the **Activity** tab.
- 2. Use the Search activity field on the right-hand side to locate a specific transfer if you cannot locate it.

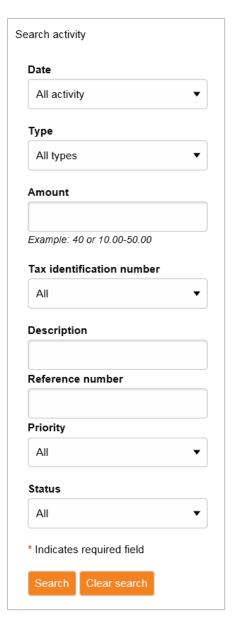

- 3. These are the Search activity fields:
  - a. Date: The effective date of the transfer.
  - a. Type: The ACH transfer type for the specified transfer.

- b. Amount: The total dollar amount in the file (can be a range).
- c. **Tax Identification Number:** The combination of the company name and tax ID of the user. If the user is associated with more than one company, then the Tax identification number lists all the companies that the user is associated with.
- d. **Description:** The name of the transfer.
- e. Reference Number: The reference number assigned once the transfer is saved or submitted
- f. **Priority:** Same day or Not same day.
- g. Status: The current status of the file:

| Transfer Status                              | What It Means                                                                                                    |  |
|----------------------------------------------|----------------------------------------------------------------------------------------------------|--|
| Disapproved                                  | The transfer was flagged to be reviewed due to the transfer exceeding limits or a transfer reviewing threshold. The transfer in question was then reviewed and disapproved by the financial institution or the approver.                            |  |
| File not originated                          | The transfer was not submitted to the bank and will not process. The user will need to edit the transfer and click Complete ACH again.                                                                                                    |  |
| File not originated: Exceeded<br>Limit       | The transfer was not submitted to the bank and will not process. The transfer exceeded their limit. The user must contact their Treasury Solutions Representative to discuss a limit increase.                                                      |  |
| Partial Origination                          | he transfer has more than one batch and at least one of the batches has been sent to<br>ne Federal Reserve for processing. You may no longer change or delete any batch within<br>ne transfer.                                                      |  |
| Pending Origination                          | The transfer has been successfully submitted to the bank, which will hold the transfer until the appropriate processing day. You may still change or delete the file.                                                                               |  |
| Processed                                    | The transfer has been sent by the bank to the Federal Reserve for processing, so you may no longer change or delete the transfer.                                                                                                    |  |
| Recurring Entry                              | The transfer is a repeating transfer that is being held by the bank until the appropriate processing day. You may still change or delete the transfer.                                                                                              |  |
| Saved                                        | The transfer has been created, but not processed.                                                                                                    |  |
| Transfer Exceeds Review:<br>Pending Approval | The transfer has been submitted, but still requires additional review based on your company's review threshold or the number of transfers submitted. This transfer will not process until it has been approved by the appropriate individual.       |  |
| User Deleted                                 | The transfer was previously in Pending Origination status, then was deleted by a user at your company. This transfer will not process but will remain visible to you for reference.                                                                 |  |
| User Suspended                               | The transfer was previously in Pending Origination status, then was changed by a user at your company and wasn't re-submitted for processing. This transfer will not process until the user goes back into the transfer and clicks on Complete ACH. |  |

#### 4. Click Search.

5. You can click any of the column headings to sort the list alphabetically or in date order. Once you have located the transfer, you can click on the V next to the transfer to view details regarding the transfer.

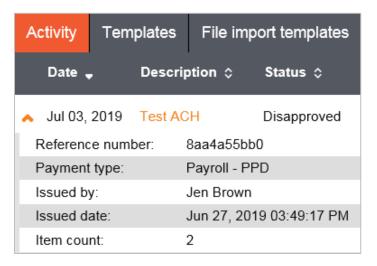

6. To view more details regarding the transfer, click on the Description of the transfer.

## **Search Templates**

Details about previous templates can be found under the Templates or File import templates tabs.

- 1. Click on the **Templates** or **File import templates** tab.
- 2. Use the **Search templates** field on the right-hand side to locate a specific template.

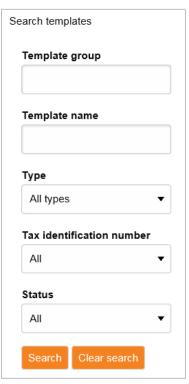

- 3. These are the Search templates fields:
  - a. Template group: The template group to which the template belongs.
  - b. **Template name:** The name of the template.
  - c. Type: The ACH transfer type for the specified template.
  - d. **Tax identification number:** The combination of the company name and tax ID of the user. If the user is associated with more than one company, then the Tax identification number lists all the companies that the user is associated with.
  - e. Status: The current status of the template.
- 4. Click **Search**.
- 5. You can click any of the column headings to sort the list. Once you have located the template, you can click on the V next to the template to view details.

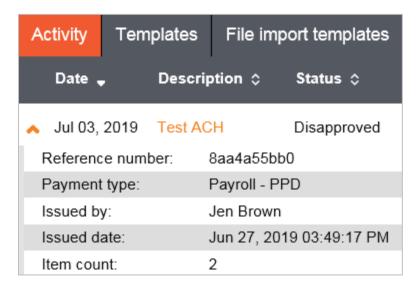

6. To view more details regarding the template, click on the Template name.

## Reports

You can generate multiple reports within ACH:

- 1. Activity Report
- 2. Template Report
- 3. File Import Template Report
- 4. Individual Transfer Report

## **Activity Report**

- 1. Click on the **Activity** tab.
- 2. Click the Report button.

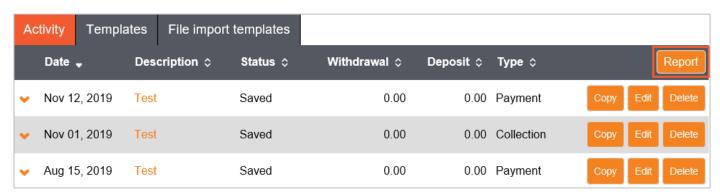

- 3. An Activity report window will appear. From here, you have the option to select the following:
  - a. Summary: Click on Select to choose the files and batches to include in the report. Then click Save & return to report.

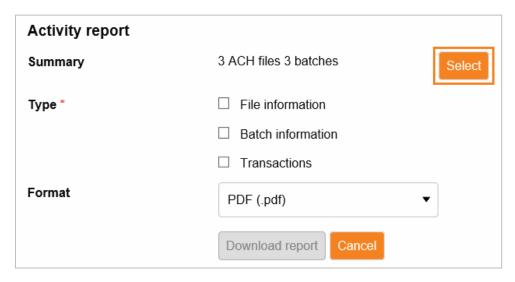

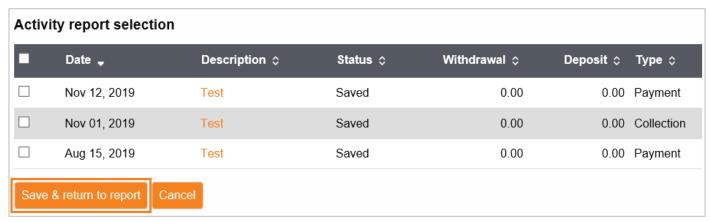

- b. **Type:** Select the appropriate check box to specify the type of information to include in the report. You must select at least one option and you may select multiple check boxes.
  - **File information:** Indicates that the report includes file information. (For example, Transfer Description, Transfer Type, Transfer Status, Date and Amount)
  - **Batch information:** Indicates that the report includes batch information. (For example, Batch Number, SEC Type, Transfer Description, and Company Name)
  - Transactions: Indicates that the report includes transaction information (For example, Transfer Description, Recipient Name, and Account Number)

If you select more than one Type, the system compiles the report in a Zip file.

- c. Format: Select the appropriate report format.
  - .pdf Portable document format
  - .csv Comma-separated values
- 4. Click Download report.

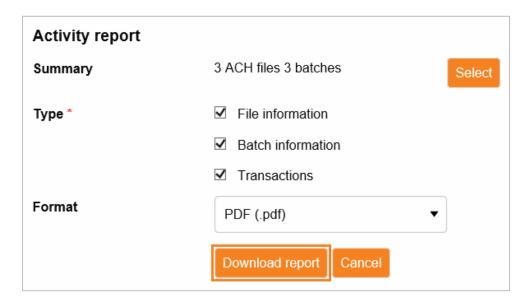

5. You will then receive a prompt to open or save the report.

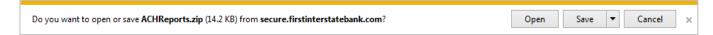

## **Template Report**

1. Click on the **Templates** tab.

2. Click the Report button.

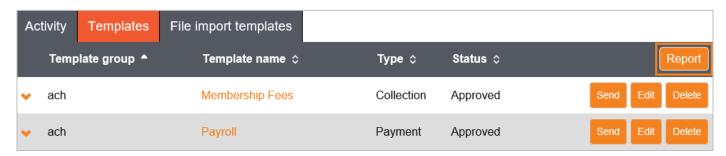

3. A Template report window will appear. From here, you have the option to select the templates you would like to include in the report. Select the appropriate Format from the drop-down (PDF or .csv) and click Download report.

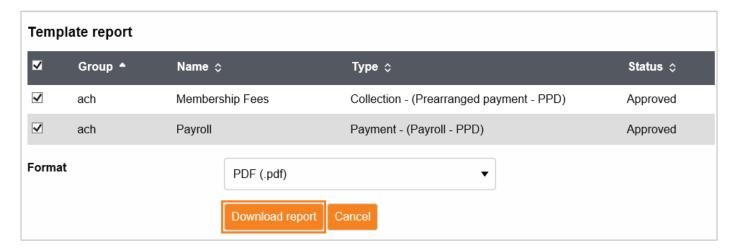

4. You will then receive a prompt to open or save the report.

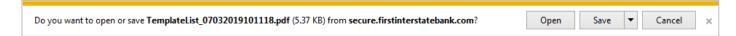

## File Import Templates Report

- 1. Click on the File import templates tab.
- 2. Click the **Report** button.

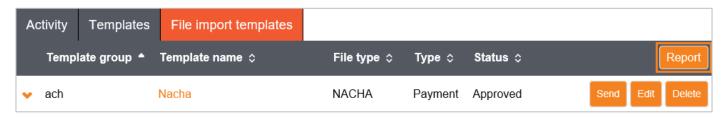

3. A File import template report window will appear. From here, you have the option to select the templates you would like to include in the report. Select the appropriate **Format** from the drop-down (PDF or .csv) and click **Download report**.

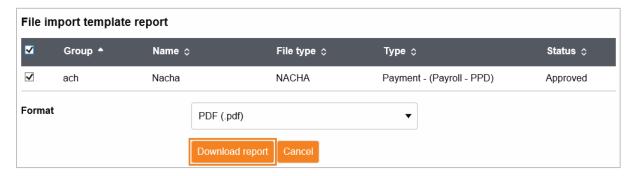

4. You will then receive a prompt to open or save the report.

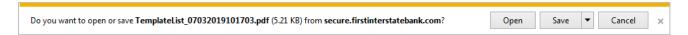

### Individual Transfer Report

- 1. Retrieve the transfer or template. You can use the Search feature on the right-hand side to locate a transfer or template.
- 2. Click on the **Description** or **Template name**.

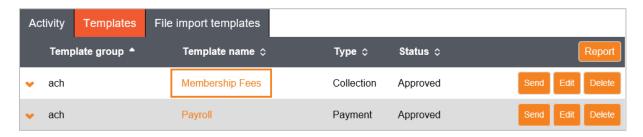

3. Click the **Report** button.

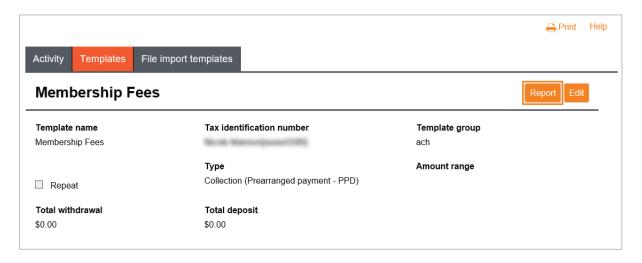

4. A report window will appear. Select the appropriate Format from the drop-down (PDF or .csv) and click Download report.

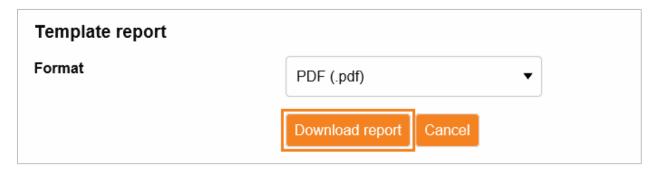

5. You will then receive a prompt to open or save the report.

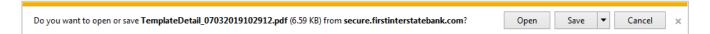

## **Changing ACH Transfers**

Specific details of pending transfers may be changed at any time prior to final execution of the transfer.

### **Editing a Transfer**

- 1. To edit a pending transfer, click on the Activity tab.
- 2. Locate the transfer you want to edit. Only transfers with a status of **Saved**, **Pending Origination**, **Recurring Entry**, or **User Suspended** can be edited.

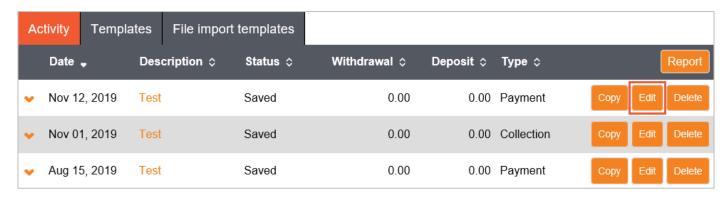

a. Transfers with a status of Pending Origination or Recurring Entry will display a warning that the original transfer will be deleted, and a new transfer will be created if the user continues on with the edit. If you continue, the transfer must be resubmitted for it to process.

⚠ Transfer is pending origination. If you continue, the original transfer will be deleted and a new transfer will be created.

3. When the pending transfer information is correct, click Save for later or Complete ACH.

- a. Save for later\*: Stores the transfer as a pending transaction, allowing you to make modifications at a later time. A confirmation screen displays a summary of your ACH transfer.
- b. **Complete ACH:** Activates the ACH transfer, prompting a Security challenge that will require a One-time password from your token. Click **Complete Challenge**.

\*Save for later does not submit the transfer to the bank for processing. You must click Complete ACH in order to submit the transfer.

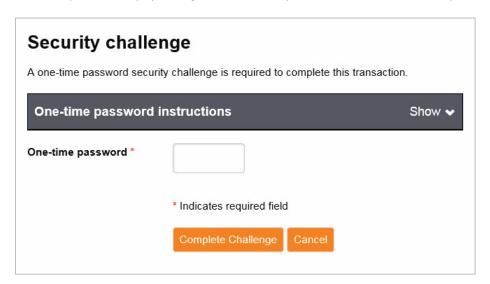

### **Resubmitting Returned Items**

ACH entries may be returned to the Originator for various reasons, such as Not Sufficient Funds (NSF), invalid account number, etc. The bank will contact the ACH Originator if a return is received, explaining the reason and any options available to resolve. The bank will also credit or debit the Originator's account for the returned entry, at which time, the Originator may choose to resubmit the ACH entry.

The company name, company ID, and amount used for the original entry must be identical in the resubmitted transfer.

Originators have two ways to resubmit returned ACH items: Using the original transfer or creating a new transfer.

#### To use the original file:

- 1. Click on the **Activity** tab.
- 2. Click Copy next to the transfer that included the returned item.
- 3. When the transfer opens:
  - a. Change the **Description** to **RETRY PYMT**.
  - b. Change the "offset" debit or credit amount to match the item being resubmitted.
  - c. Locate the original entry that was returned and change the appropriate information (if needed).

- d. Place holds on all other entries in the transfer so they aren't submitted again.
- 4. When finished, click Complete ACH.

#### To use a new file:

- 1. Click on the Activity tab.
- 2. Choose New payment or New collection.
- 3. Select the **Type** from the drop-down (the same as the original transfer).
- 4. Click Continue.
- 5. Enter the **Description** as **RETRY PYMT**.
- 6. Enter the offset debit or credit amount to match the item being resubmitted.
- 7. Enter details about the entry that was returned and change the appropriate information (if needed).
- 8. When finished, click Complete ACH.

## Reversing a Transfer

An ACH transfer may only be reversed within five banking days of the effective date of the original transfer.

- 1. To reverse a processed transfer, click on the Activity tab.
- 2. Click **Reverse** next to the associated transfer. A transfer page will be displayed.

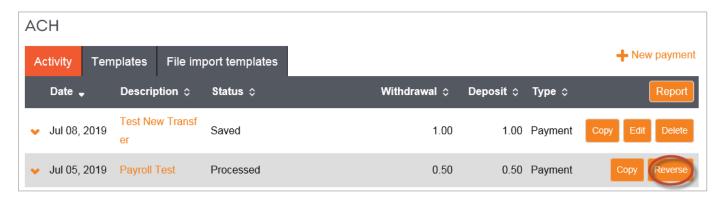

- 3. Click the No switch to Yes below the Reverse column in the Pay to section for the transfer that you want to reverse.
- 4. Click Reverse ACH. The ACH List page will be displayed.

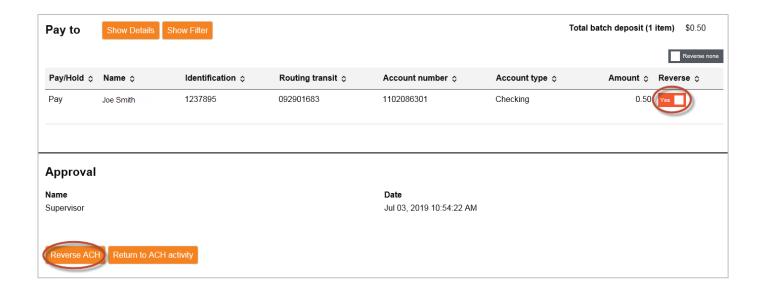

## Deleting a Transfer

- 1. To delete a transfer, click on the Activity tab.
- 2. Use the **Search activity** fields to narrow the list of ACH transfers that is displayed. Only transfers with a status of Saved, Pending Origination, Recurring Entry, or User Suspended can be deleted.
- 3. Click **Delete** next to associated transfer. A Delete transfer page will be displayed.
- 4. Recurring ACH Transfers Only: Select the appropriate value from the Deletion type drop-down list.
- 5. Click Delete ACH. A confirmation page will be displayed.

# **Reviewing ACH Transfers**

Some ACH transfers require additional client review. Users with this review option will be able to review and submit transfers to the bank for processing.

- 1. On the Home page of I-Corp, scroll down to the **Payments & Transfers** section. Click on **Show** next to the Review option to display transfers that need approval.
- 2. Review any ACH transfers listed by clicking on the Description of the transfer. From this window, you can **Approve**, **Disapprove**, or **Close** out of the ACH Transfer Review window.
- 3. If you close out of the ACH Transfer Review window, you can check the box to the left of the ACH transfer you wish to decision.
- 4. Click on **Approve** or **Disapprove** to decision the ACH transfer.

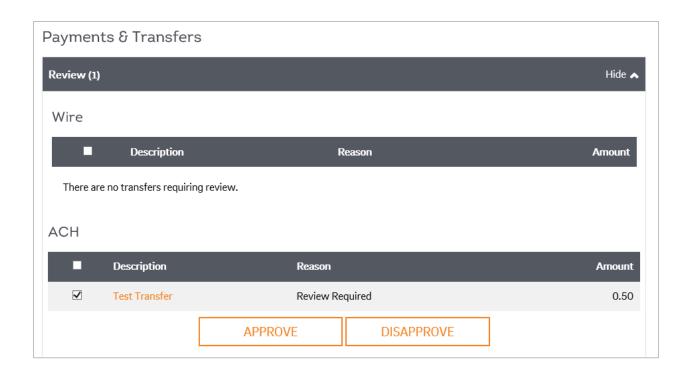

5. Approved ACH transfers will be sent to the bank for processing. Disapproved transactions will not be processed.

## **Notification Emails**

ACH emails may be received if an ACH transfer has exceeded the ACH Limit Check, is pending client/Bank approval, and once the file has been processed. Contact your Treasury Solutions Representative or Treasury Solutions Support for instructions on how to handle these emails. Emails are sent from achmanager@fib.com.

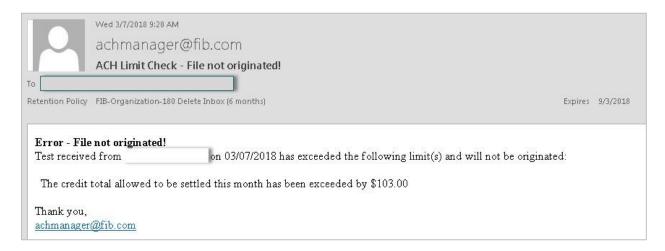

# Tax Type Conversion Codes

| Tax Type | Definition                                                                                                    | Tax Type Code           | Valid Months                        |
|----------|----------------------------------------------------------------------------------------------------|-------------------------|-------------------------------------|
| 720      | Quarterly Excise Tax Federal Tax Deposit Payment due on a return, or an IRS Notice IRS Numbers for Tax Type 720 and 720M                | 72005<br>72007          | March, June, September,<br>December |
| 940      | Employer's Annual Unemployment Tax Return Federal Tax Deposit Payment due on a return or an IRS notice A deficiency assessed by the IRS | 09405<br>09407<br>09404 | December                            |
| 941      | Employer's Quarterly Tax Return Federal Tax Deposit Payment due on a return or an IRS notice A deficiency assessed by the IRS           | 94105<br>94107<br>94104 | March, June, September,<br>December |
| 941      | Subcategory breakdown for 941 Social Security = "1" Medicare = "2" Withheld = "3"                                                       |                         |                                     |
| 945      | Withheld Federal Income Tax Federal Tax Deposit Payment due on a return or an IRS notice                                                | 09455<br>09457          | December                            |
| 1041     | Fiduciary Income Tax Return  Payment due on a return or an IRS notice  An estimated payment  Payment on an extension                    |                         | January - December (FY -<br>Month)  |
| 1042     | Annual Withholding Tax for Income of Foreign persons Federal Tax Deposit Payment due on a return or an IRS notice                       |                         | December                            |
| 1120     | U.S. Corporation Income Tax Federal Tax Deposit Payment due on a return or IRS notice                                                   |                         | January - December (FY -<br>Month)  |

IRS Numbers are subject to change at any time based on legislature. Contact the IRS for an updated version of the above table.

## Contact

Contact your Treasury Representative for any questions or assistance. You may also contact the Treasury Solutions Support at 855-342-3400, or <a href="mailto:treasury.solutions@fib.com">treasury.solutions@fib.com</a>.

05/03/2021

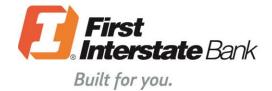